# **UPLOADING TO** PI EXPRESS<sup>TM</sup> *for Publisher 2013 & 2016*

**The use of Publisher 2013 and 2016 requires you to make a PDF document, which you will**  then send to LPi Express™ from Acrobat Reader.

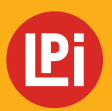

**www.lpiseniors.com**

## **CREATING THE PDF FILE**

Open the **Publisher File** you want to send to LPi for printing.

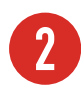

### **2** Under the **File** menu, select **Export** <sup>&</sup>gt; **Create PDF/XPS Document**, and **Create PDF/XPS**. *(IMAGE 1)*

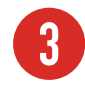

**3** In the **Publish as PDF or XPS** dialog box:

- Select the location where you want to save your PDF.
- Name your file if you haven't done so already.
- Verify that you are saving file as a PDF.
- Click the **Options** button and change the **Publish Options** to **Commercial Press.** Click **OK**.
- Check **Open File after Publishing**.
- Proceed to create the PDF by clicking the **Publish** button. *(IMAGE 2)*

#### **Please Note:**

A message box may appear indicating **Design Checker has found potential problems that may affect the quality of your printed publication**. Click **Fix**. A list of concerns regarding the document will be generated. Check over the list and make any necessary changes to your file. Click the **Publish** button to create a PDF.

**4 Preview your PDF file**. If adjustments are needed, go back to your Publisher file, make any necessary changes and create a new PDF file.

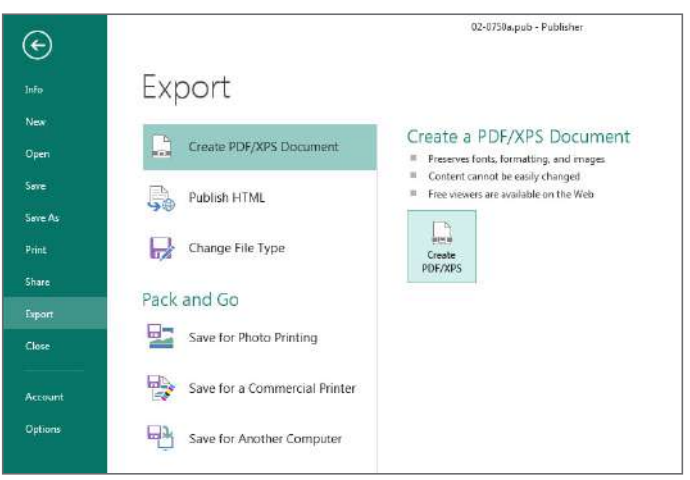

*(IMAGE 1)*

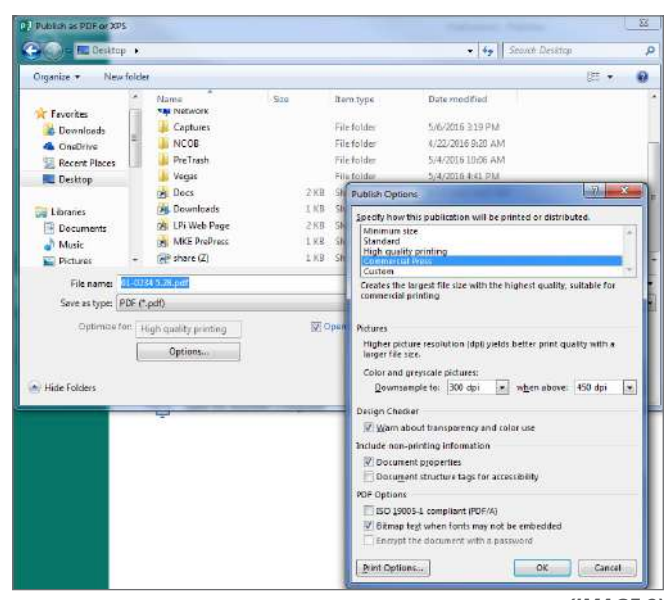

*(IMAGE 2)*

To send your PDF file to LPi for printing, continue with Submitting your PDF file to LPi Express™ on the next page.

## **SUBMITTING YOUR PDF TO LPi EXPRESS™**

**1** With your PDF file open in Adobe Reader, select the **File** menu and then **Print.** *(IMAGE 1)*

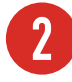

**2** For the **Printer Name**, choose **LPi Express** from the drop-down menu.

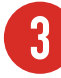

**3** Under **Pages to Print**, select **All**.

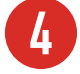

**Page Sizing & Handling** should be set to **Actual Size.**

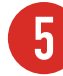

**5 Orientation** should be set to **Auto portrait/landscape**.

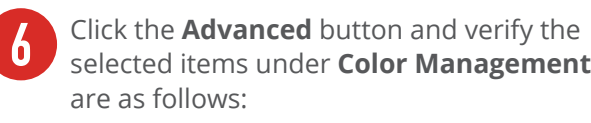

• Treat grays as K-only grays

- Preserve Black
- Preserve CMYK primaries

Select **OK.** *(IMAGE 2)*

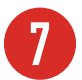

**7** Check the document size to make sure it is the size intended.

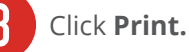

**9** LPi Express™ will launch automatically.<br>You will be prompted to log in with your email address and password of **lpi** (lower case). *(IMAGE 3)*

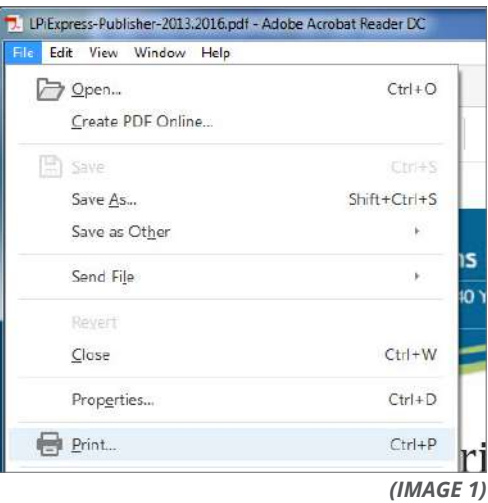

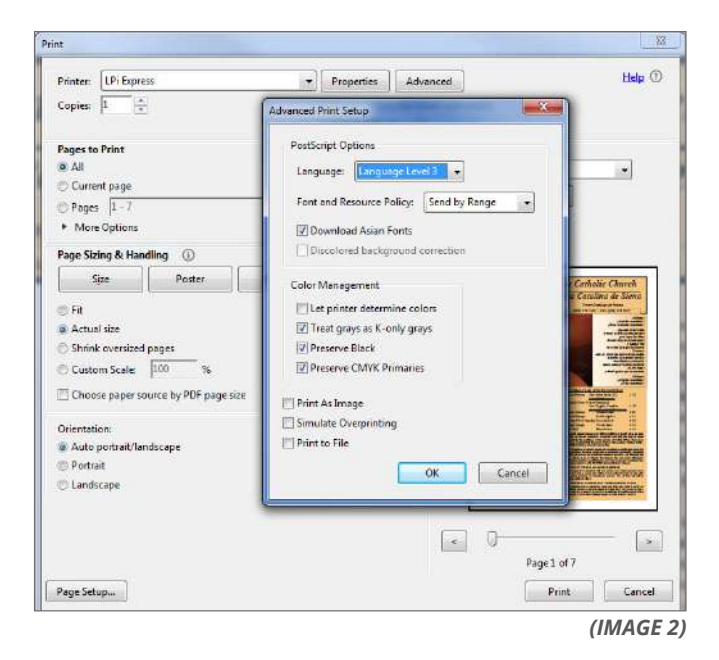

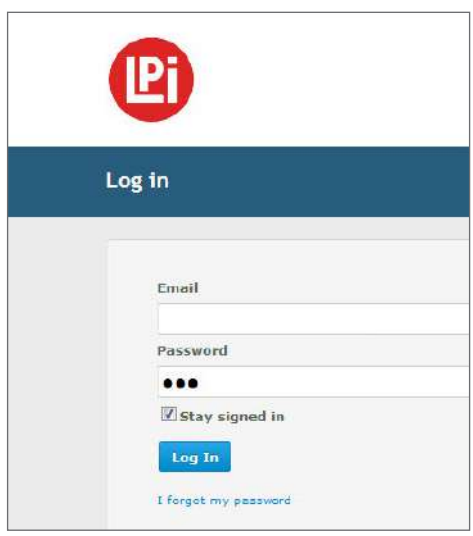

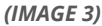

## **SUBMITTING YOUR PDF TO LPi EXPRESS CONT.**

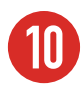

**10** After logging in, the **Publication Options** page will open. Confirm your publication options and make sure the date selected is correct. Click **"Next"**. *(IMAGE 4)*

> *LPi ExpressTM will complete a validation process, and you will see a Ready to Submit* page.

**11** You will have an opportunity to view the PDF one more time before submitting your file. Click **Preview your .pdf file** to review the file that will be submitted to LPi. After you have reviewed the PDF file, close the file and check the box to **Approve the File for Printing**. If changes are needed, **Cancel** your submission, close the window, and return to your original publication to make adjustments to the file.

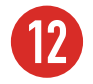

**12** When you are ready to submit the file, click **Submit**. *(IMAGE 5)*

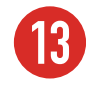

**13** The **Congratulations!** screen will appear once the publication has been successfully sent and received by LPi. Close out of LPi Express™ or click the **New Submission** button if you have another file to submit. Shortly after submitting your file, you will receive an email confirming your submission. *(IMAGE 6)*

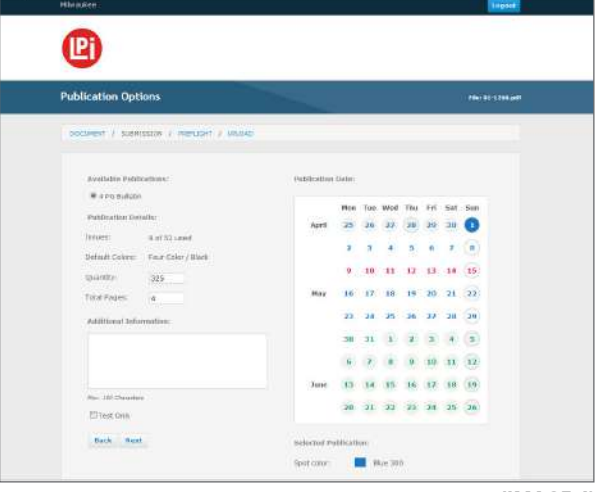

*(IMAGE 4)*

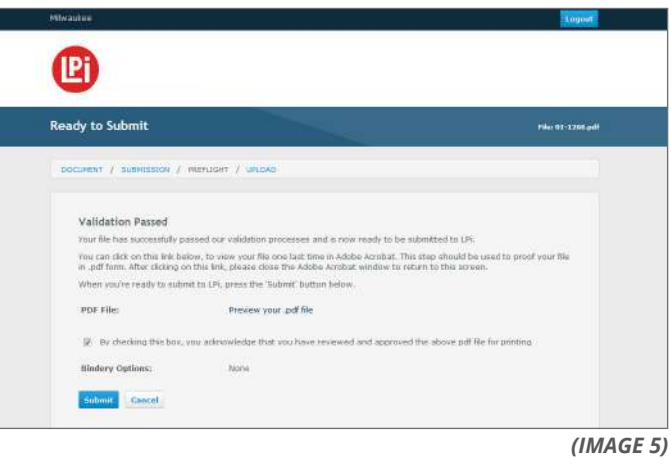

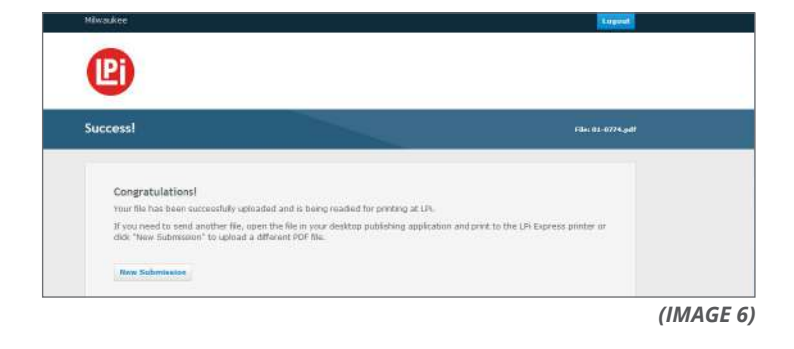